## **Outlook** メール設定方法

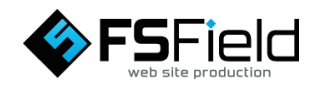

1.  $[\begin{array}{c} \blacksquare \end{array}$   $\uparrow$   $\uparrow$   $\uparrow$   $\uparrow$   $\uparrow$   $\uparrow$   $\uparrow$   $\uparrow$   $\uparrow$   $\uparrow$   $\uparrow$   $\uparrow$   $\uparrow$ の順にクリックして Outlook を 起動します。

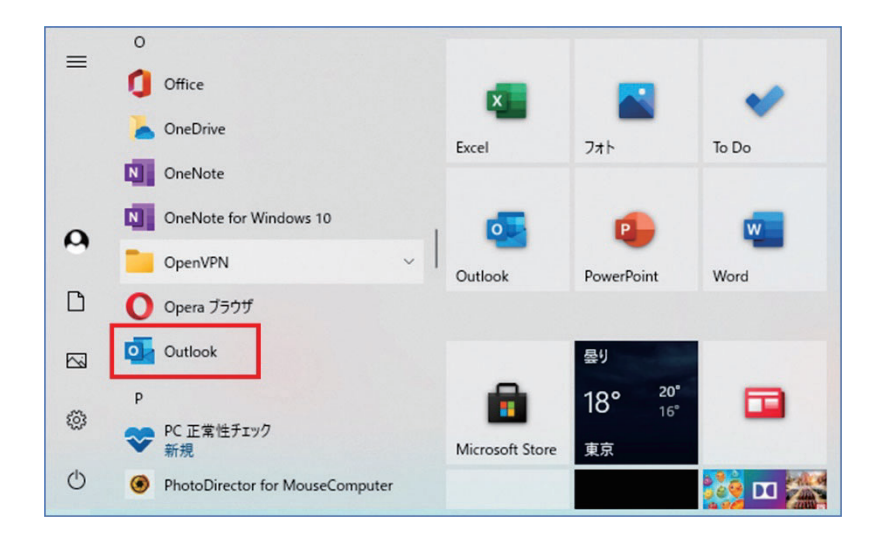

2. Outlook の画面が表示されましたら 下記の手順で設定を行って下さい。

①の空欄にメールアドレスを入力。 ②詳細オプションをクリックして 「自分で自分のアカウントを手動で 設定」にチェックを入れる。 ③接続をクリックする。

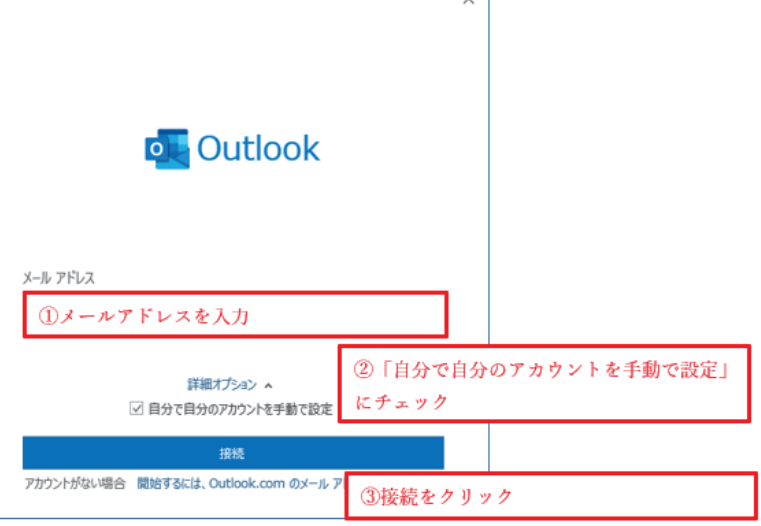

※上記の画面ではなくホーム画面が 表示された場合には、画面左上の [ファイル] をクリックし、アカウ ントの情報画面から[アカウントの 追加]をクリックします。

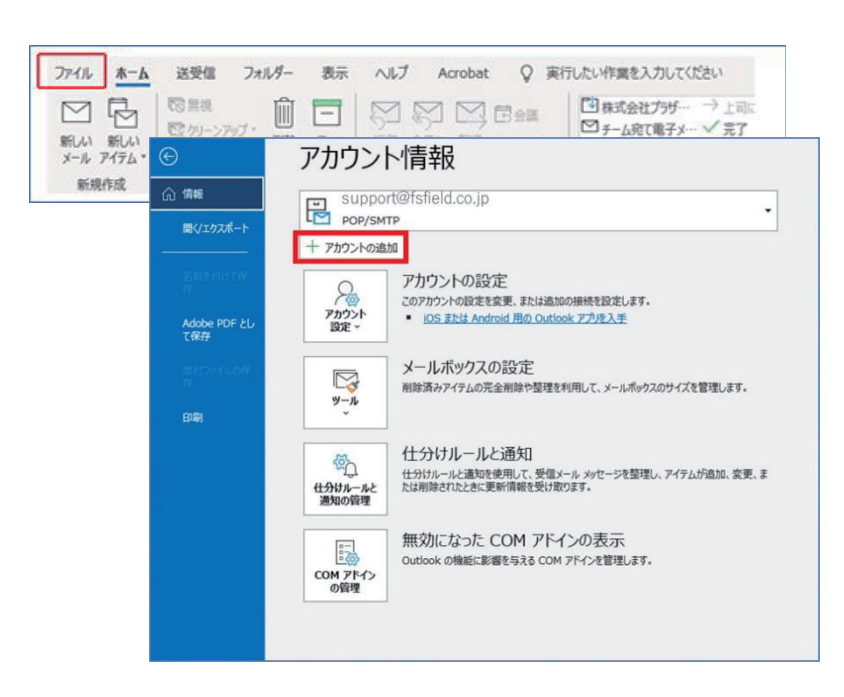

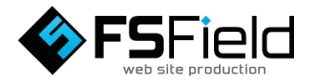

3.「詳細設定」が表示されましたら「POP」 または「IMAP」をクリックします。

## POP と IMAP の違いに関して

- POP…メールを1台の端末で管理する、 またはサーバーの容量が少ない 場合
- IMAP…複数の端末でメールを管理する、 スマートフォンなどで外出先でも メールを確認する、または端末の ディスク容量が少ない場合

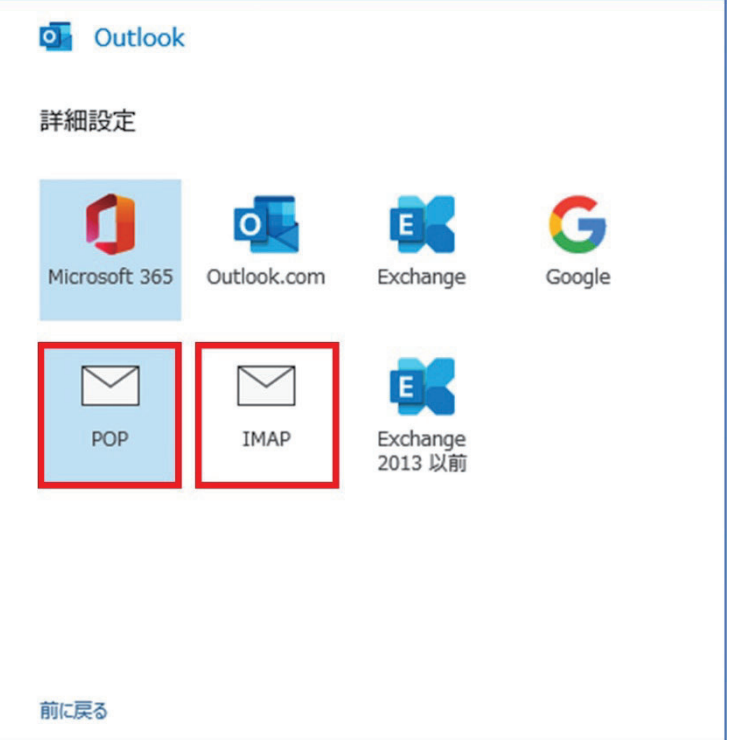

- 4. POP アカウントの設定を行います。 ※IMAP アカウント設定も同様に行えます。
- ■受信メール
	- ①サーバー:※サーバー名を入力 ②POP ポート:995 IMAP ポート:993
	- ③「このサーバーでは暗号化された接続 (SSL/TLS) が必要」にチェックを 入れる

■送信メール

- ①サーバー:※サーバー名を入力
- ②POP ポート:465
	- IMAP ポート:465
- ③「セキュリティで保護されたパスワード 認証(SPA)でのログオンが必要」に チェックを入れる
- ④暗号化方法:「SSL/TLS」を選択する

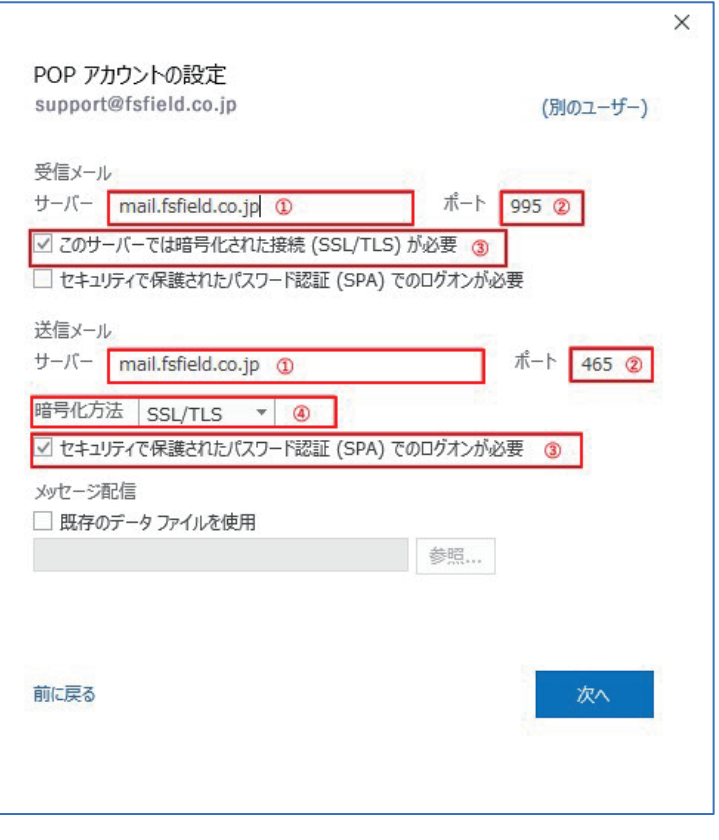

※上図では例としてサーバー名に「mail.fsfield.co.jp」を 使用しておりますが、設定の際はお渡しいたしました「ア カウント情報」をご確認下さい。

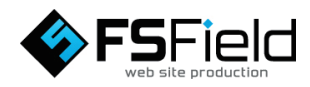

- 5. 空欄にパスワードを入力し、[接続]を クリックします。
	- ※パスワード欄の右端の [ ^ パスワード表示]でパスワードの 打ち間違いがないかをチェックする ことができます。

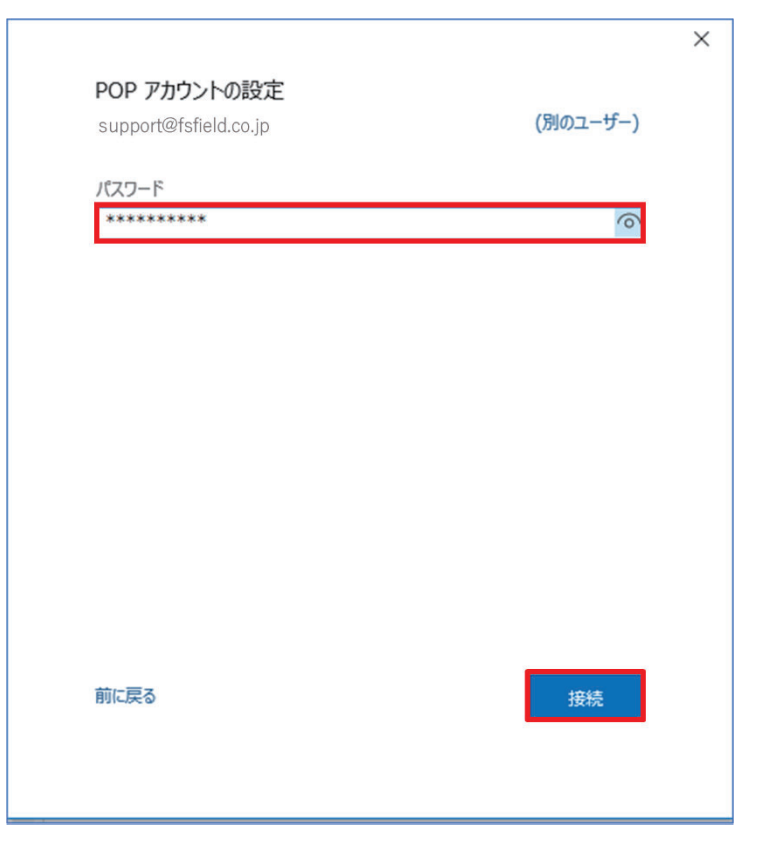

6.「アカウントが正常に追加されました」 と表示されましたら、完了をクリック して終了します。

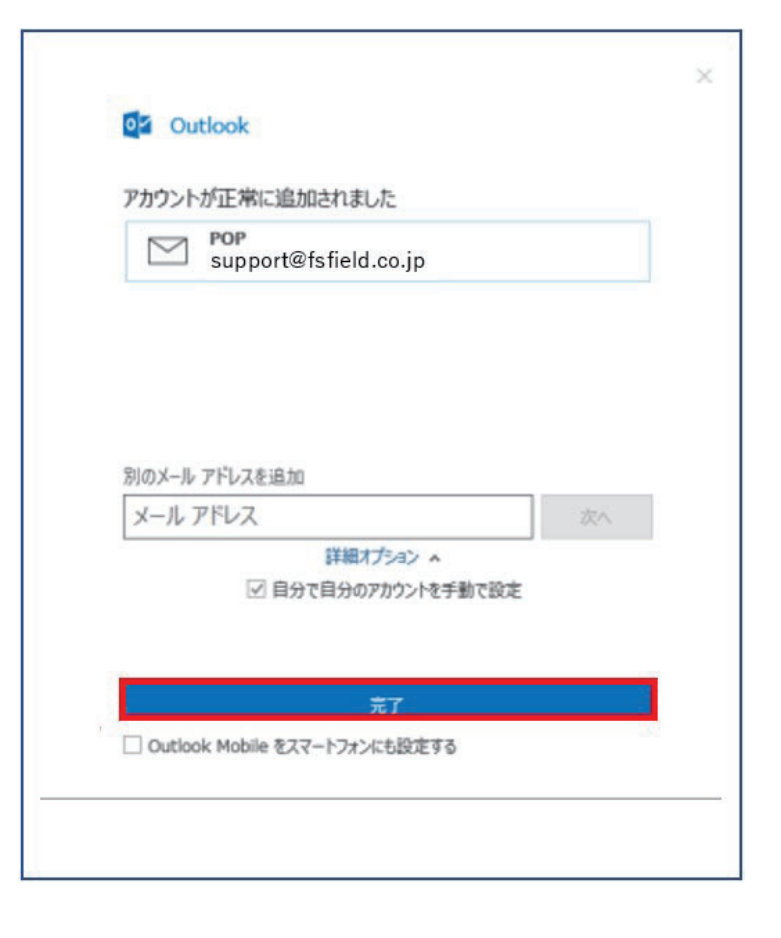

設定は以上です。詳しくはプロバイダにご確認下さい。

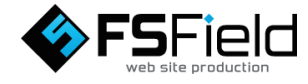